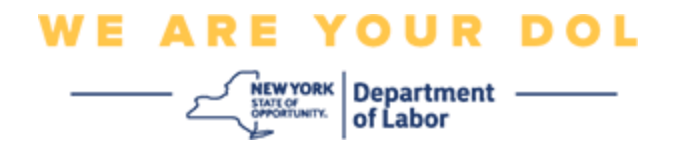

## 多因素身份验证**(MFA)**设置说明

纽约州已经开始在一些面向公众的应用程序上使用多因素认证(MFA)。MFA 是一种有助 于确保您的帐户安全的方法。它需要第二个因素来证明您是您所说的那个人,而不仅仅 是一个密码。如果您使用的是 MFA 保护的应用程序, 即使有人猜测或窃取了您的密码, 他们仍然无法在没有您的第二个因素的情况下登录。密码是您知道的东西,而第二个因 素是您自己(通常由生物识别设备读取)或您拥有的东西。

提示:建议您设置一种以上的多因素身份验证方法。

<span id="page-0-0"></span>索引

**MFA** [自助服务管理程序](#page-1-0)

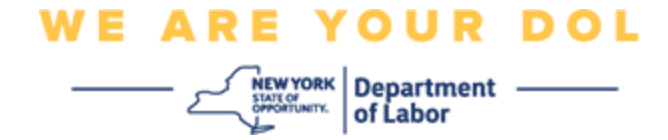

## <span id="page-1-0"></span>**MFA** 自助服务 **OKTA** 管理程序

1. 导航至位于 [my.ny.gov](https://my.ny.gov/) 的 NY.gov 登录屏幕, 然后单击"Sign In (登录)"。

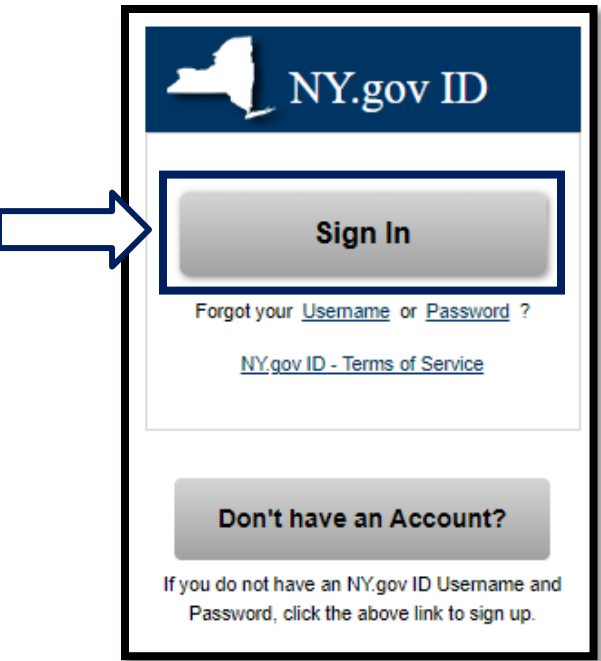

2. 输入用户名和密码,然后单击"**Sign In**(登录)**"**。

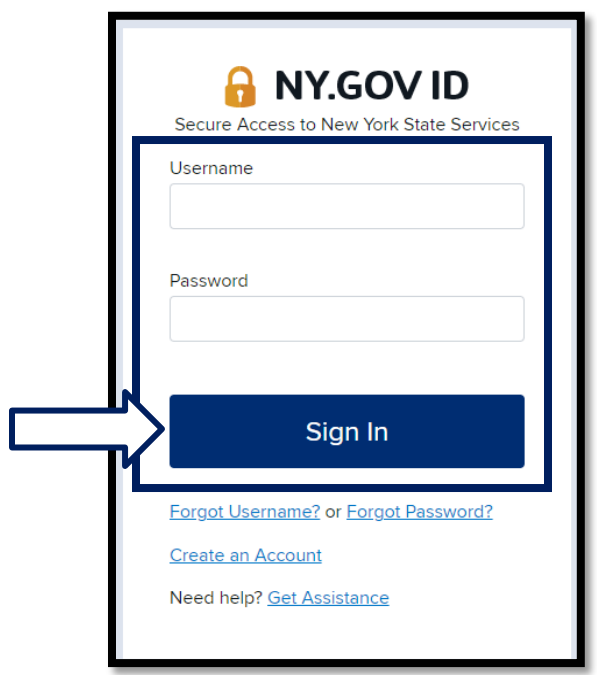

纽约州劳工部 | NYSDOL | MFA – 自助服务管理 2022年8月 | 第2页, 共6页

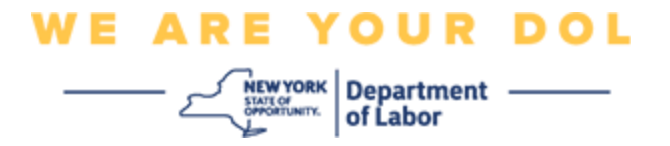

3. 选择页面顶部的"**Update My Account**(更新我的帐户)**"**。

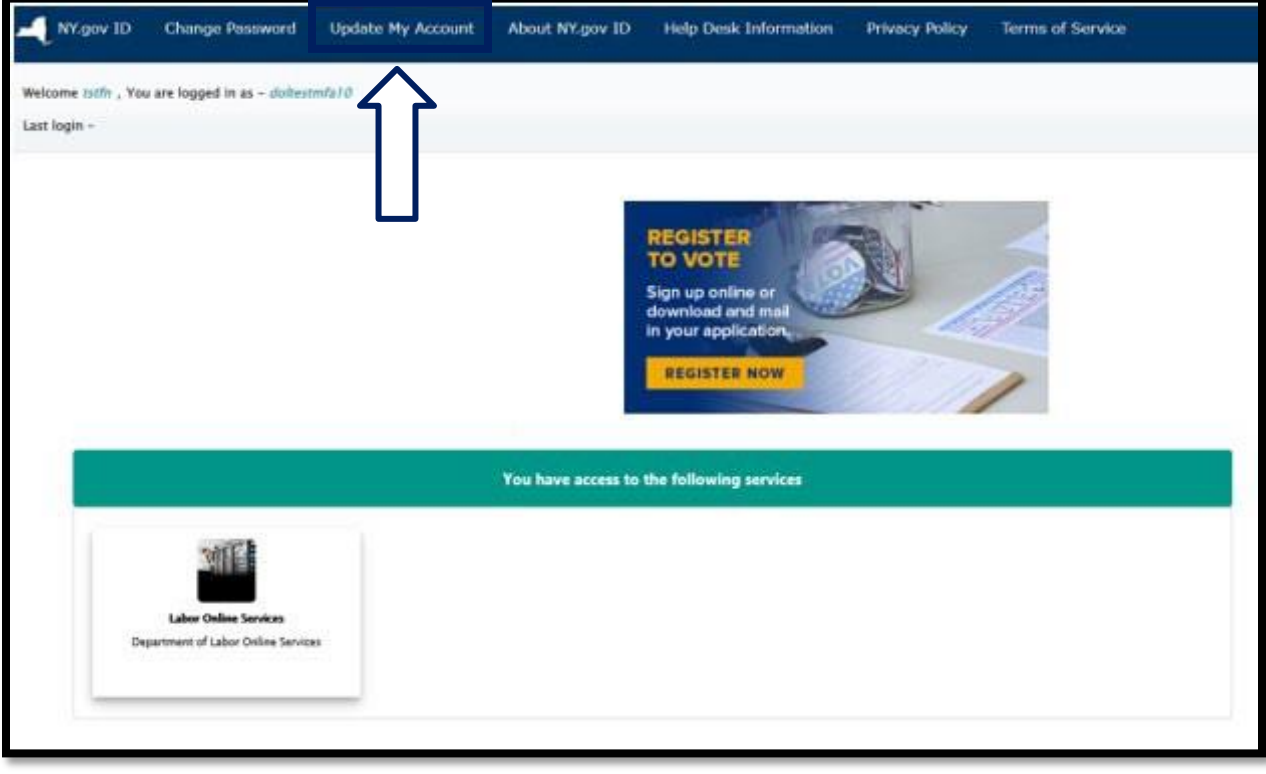

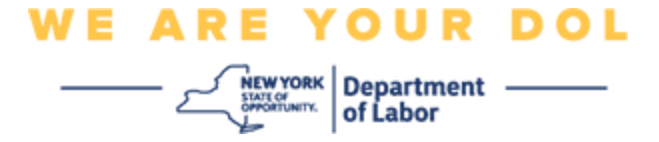

## 注意:如果您在帐户上设置了 **MFA**,那么您将在屏幕的左上方看到管理 **OKTA MFA** 的 选项。

4. 选择"**Here**(此处)**"**管理 OKTA MFA。

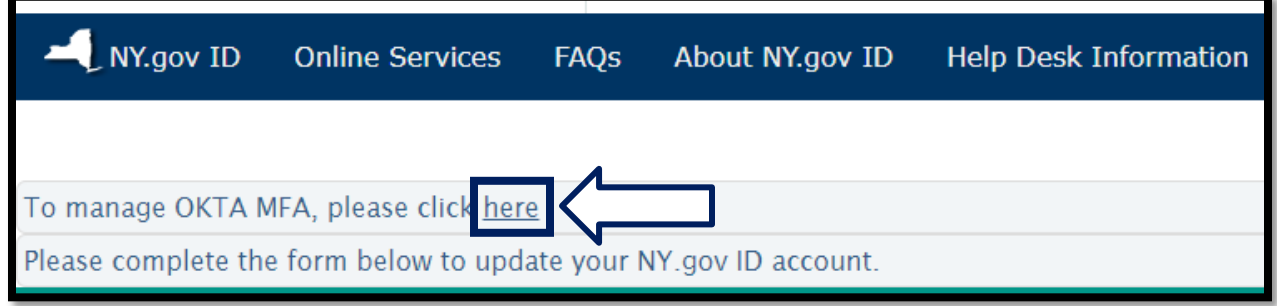

在额外验证部分下,您当前设置的多因素身份验证方法将显示为"已启用"。

5. 单击右上角的"**Edit Profile**(编辑配置文件)**"**。

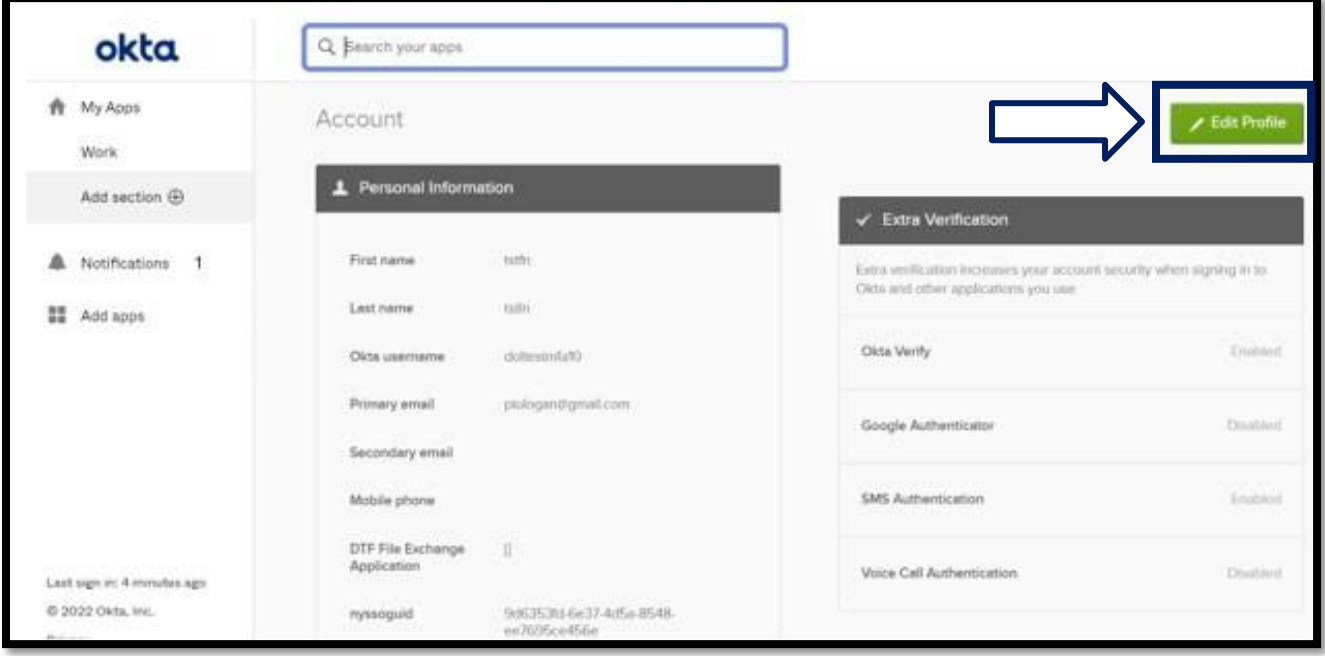

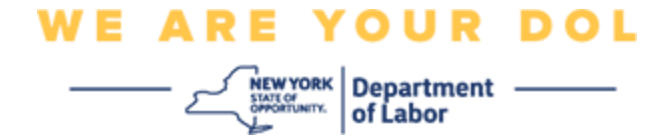

6. 输入您的帐户密码并选择"**Verify**(验证)**"**。

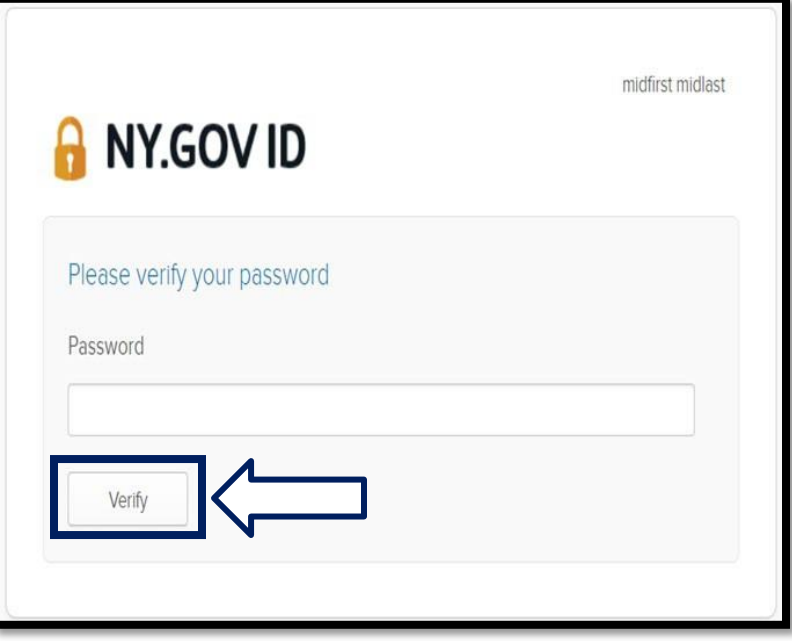

系统将提示您使用已在帐户上设置的现有 MFA 身份验证方法进行身份验证。如果设置了 多个方法,则可以选择要使用的方法。

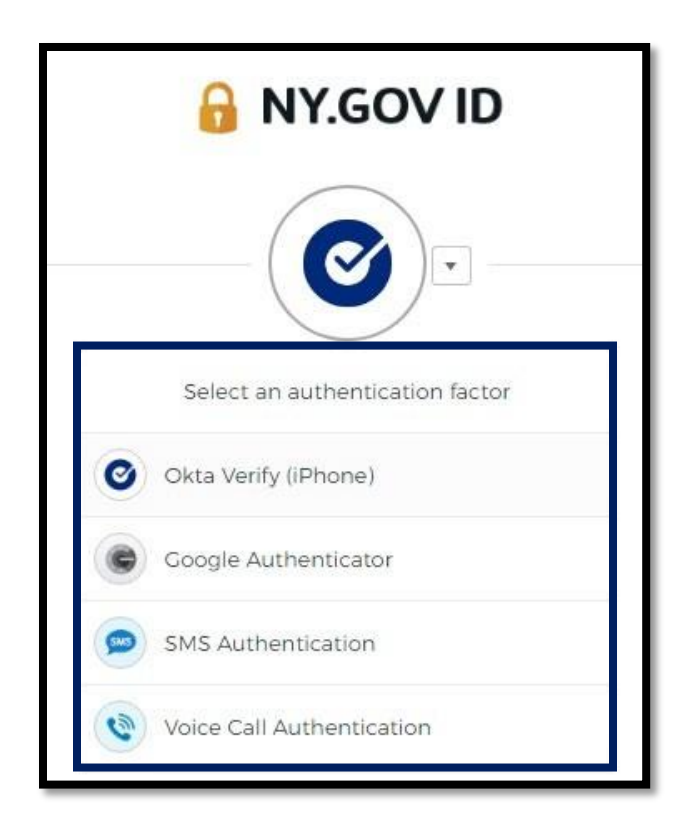

纽约州劳工部 | NYSDOL | MFA – 自助服务管理 2022年8月 | 第5页, 共6页

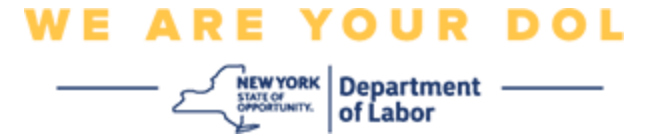

7. 现在,您可以选择"**Set up**(设置)**"**以配置其他多因素身份验证方法,或选择 "**Remove**(删除)**"**以清除现有身份验证方法。如果需要更改现有的身份验证方法, 请选择"**Remove**(删除)**"**,然后将显示设置选项。

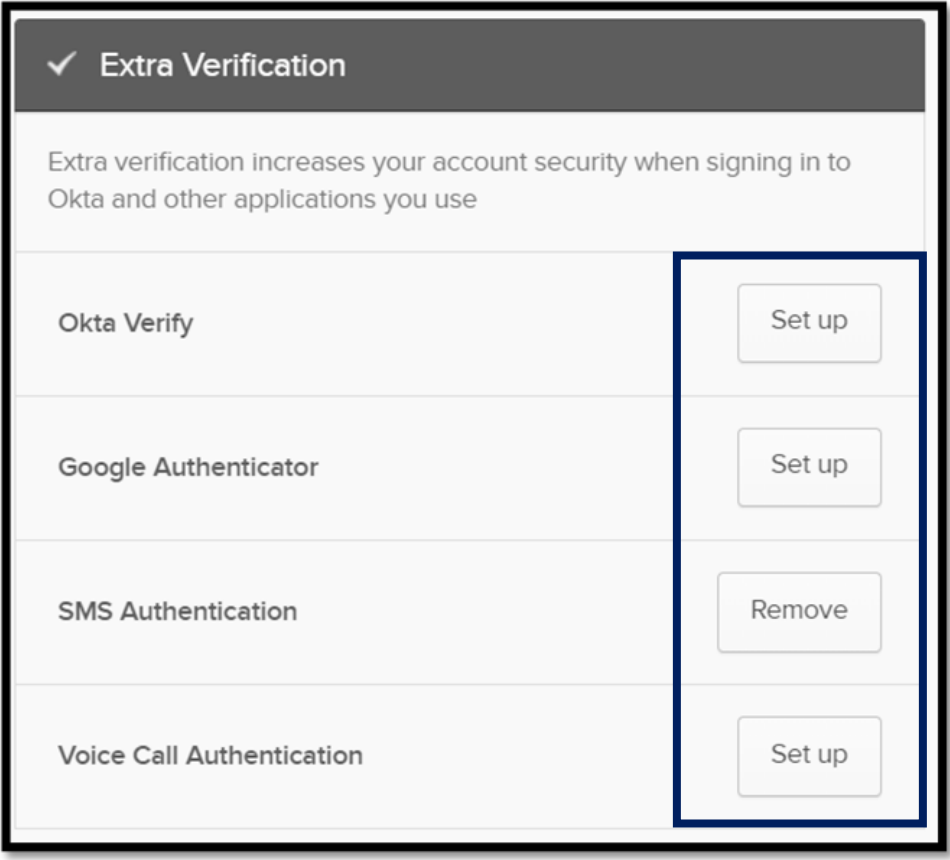

## [返回主页](#page-0-0)